## **ZT-2510 快速上⼿指南**

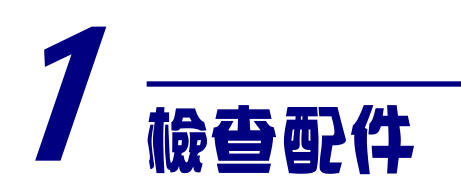

產品包裝內應包含下列配件:

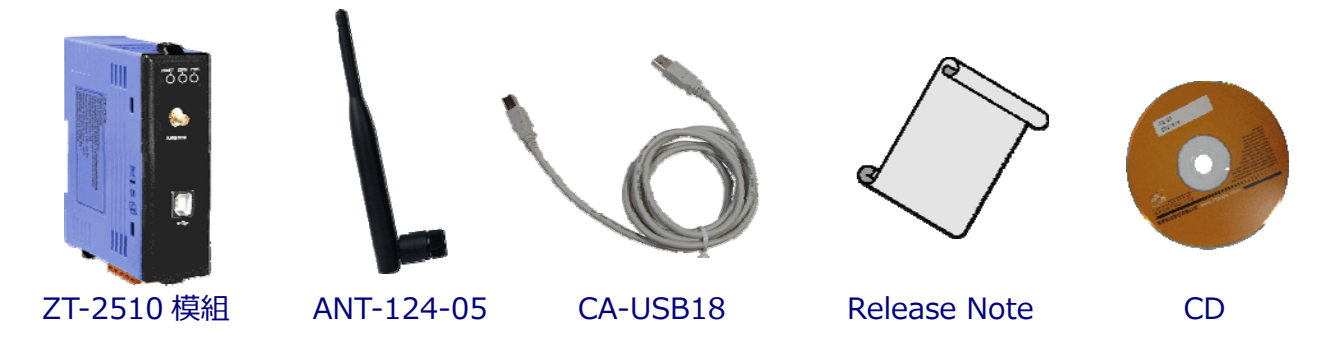

注意: 如發現產品包裝內的配件有任何損壞或遺失,請保留完整包裝盒及配件, 盡 快聯繫我們,我們將有專人快速為您服務。

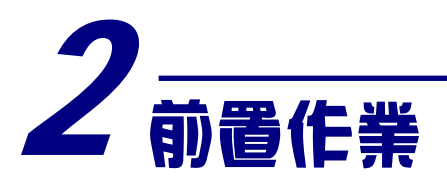

1. 安裝 ZT 設定軟體:

CD: \Napdos\ZigBee\ZT\_Series\Utility [http://ftp.icpdas.com/pub/cd/usbcd/napdos/zigbee/zt\\_series/utility](http://ftp.icpdas.com/pub/cd/usbcd/napdos/zigbee/zt_series/utility)

2. 電源供應設備:+10 ~ +30VDC

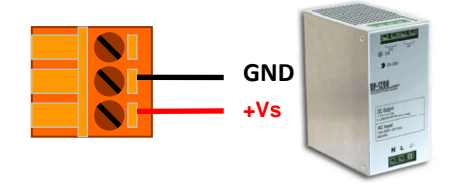

**ICP DAS, ZT‐2510** 快速上手指南**,** 版本 **v1.0 Page 1**

# 3 了解基本設定參數

### **A. Pan ID:**

ZigBee 網路群組邏輯編號, 同一網域下必須設為相同。 (範圍為 0x0000~0x3FFF)

#### **B. Node ID:**

ZigBee 網路節點編號,同一網域下,不可重複。

(Coordinator 固定為 0x0000, Router 範圍為 0x0001~0xFFF7)

#### **C. RF Channel:**

無線射頻訊號頻率,同一網域下必須設為相同。

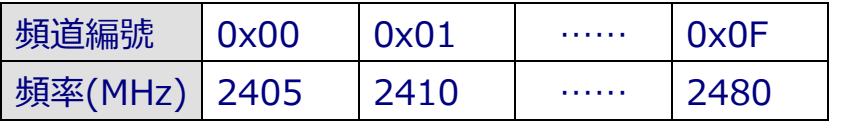

其中 0x04、0x09、0x0E 和 0x0F 頻段不與 Wi-Fi 重疊,為推薦頻道。

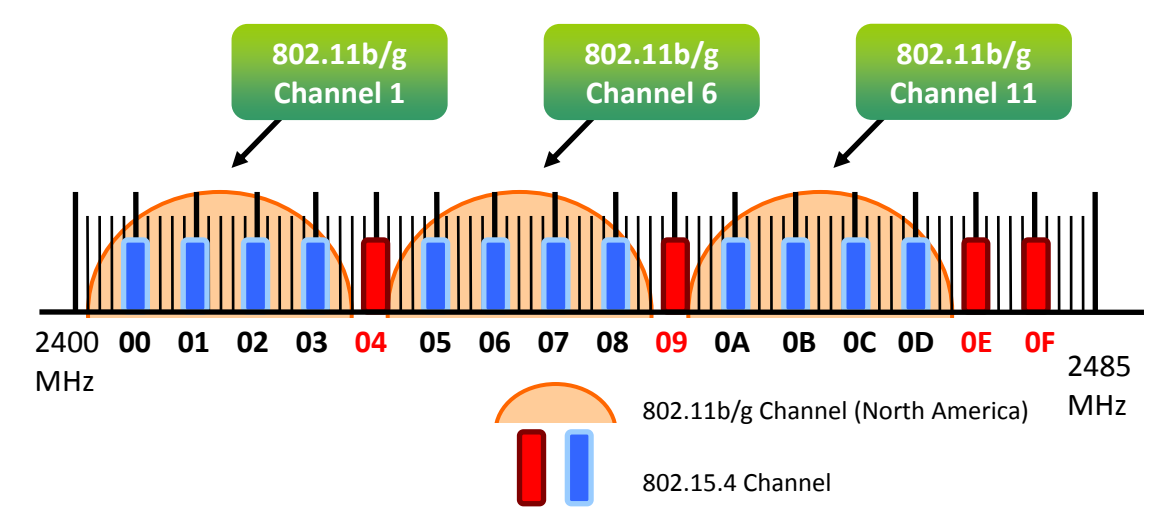

#### **D. RF Power:**無線射頻訊號強度。

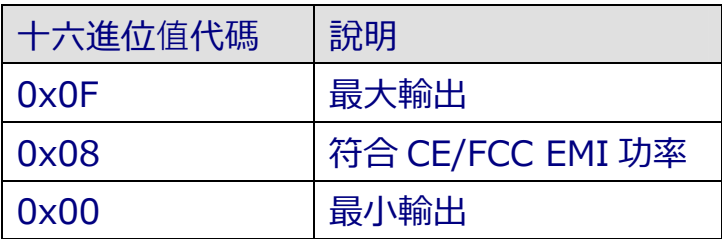

※此參數僅供測試用途,調整純屬個人行為,泓格科技無法保証調整該參數後依 然符合 CE、FCC 法規規範限制,也不承擔任何因調整該參數衍⽣出的法律責任。

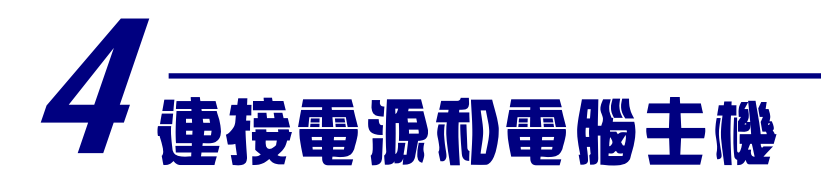

#### 1. 使用 USB 通訊端口進行設定。

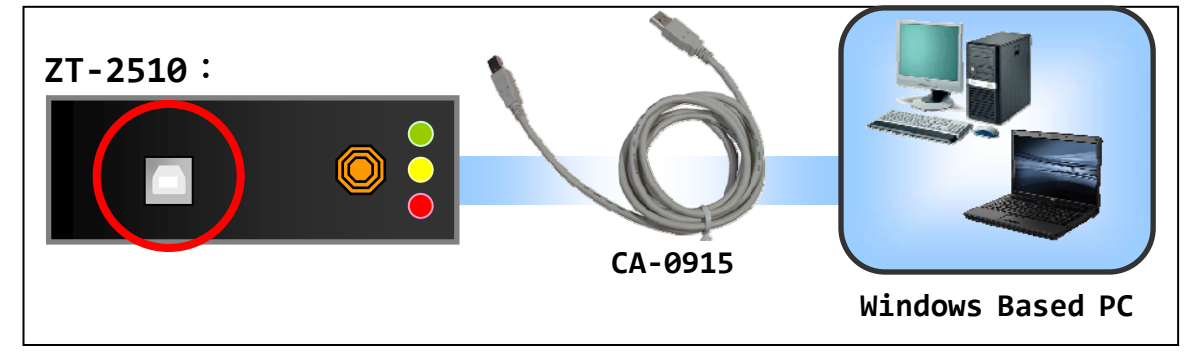

# 5 基本參數配置

1. 執⾏設定軟體 ZT Configuration Utility.exe,並選擇[ZT 系列]。

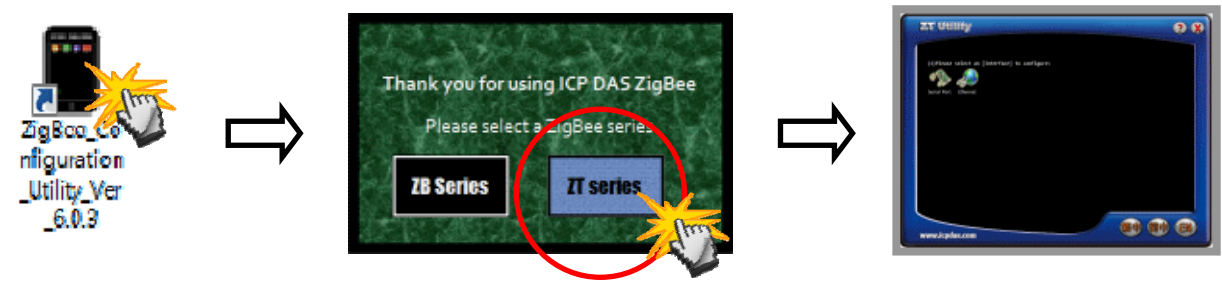

2. 點選[Serial Port],再點選連接 ZT-2510 的[通訊埠編號]。

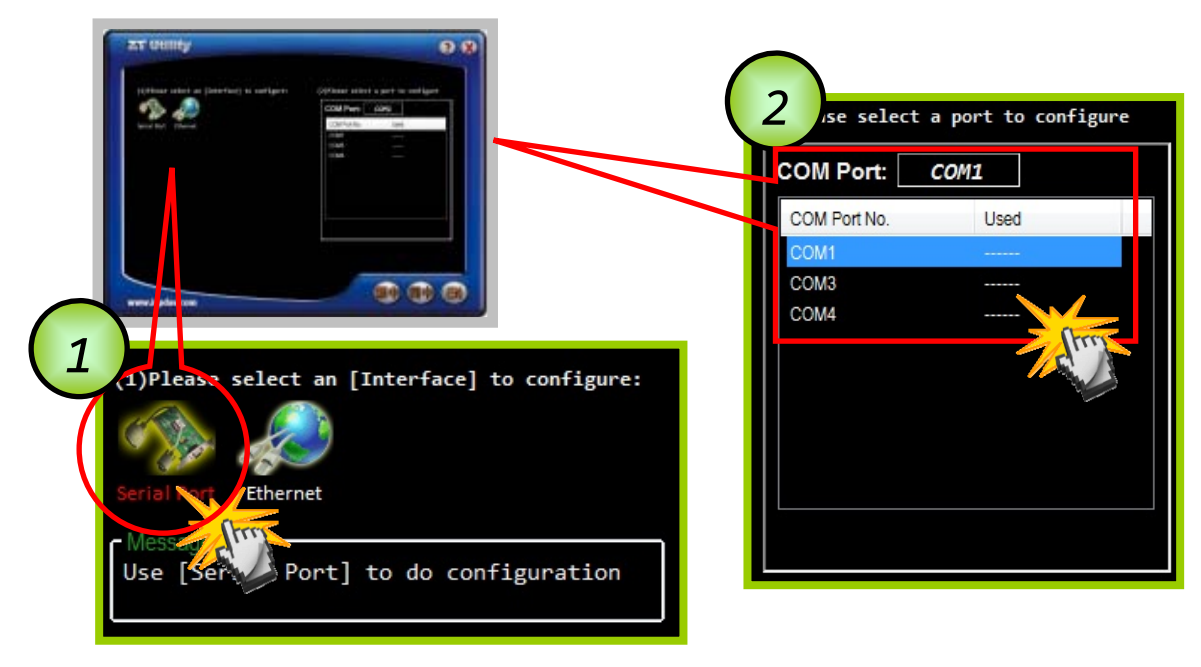

**ICP DAS, ZT‐2510** 快速上手指南**,** 版本 **v1.0 Page 3**

3. 此時即可點選欲設定的[ZT 模組型號], 並同時確認連線是否建立。

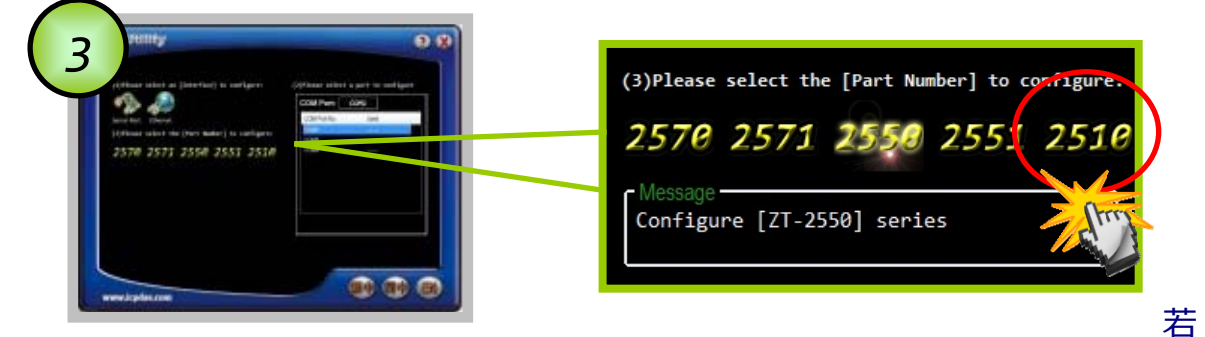

成功建立連線後,可選擇 [Default]回歸出廠值, 或是點選[Wizard] 設定精靈 讀取 ZT-2510 參數並進行設定。

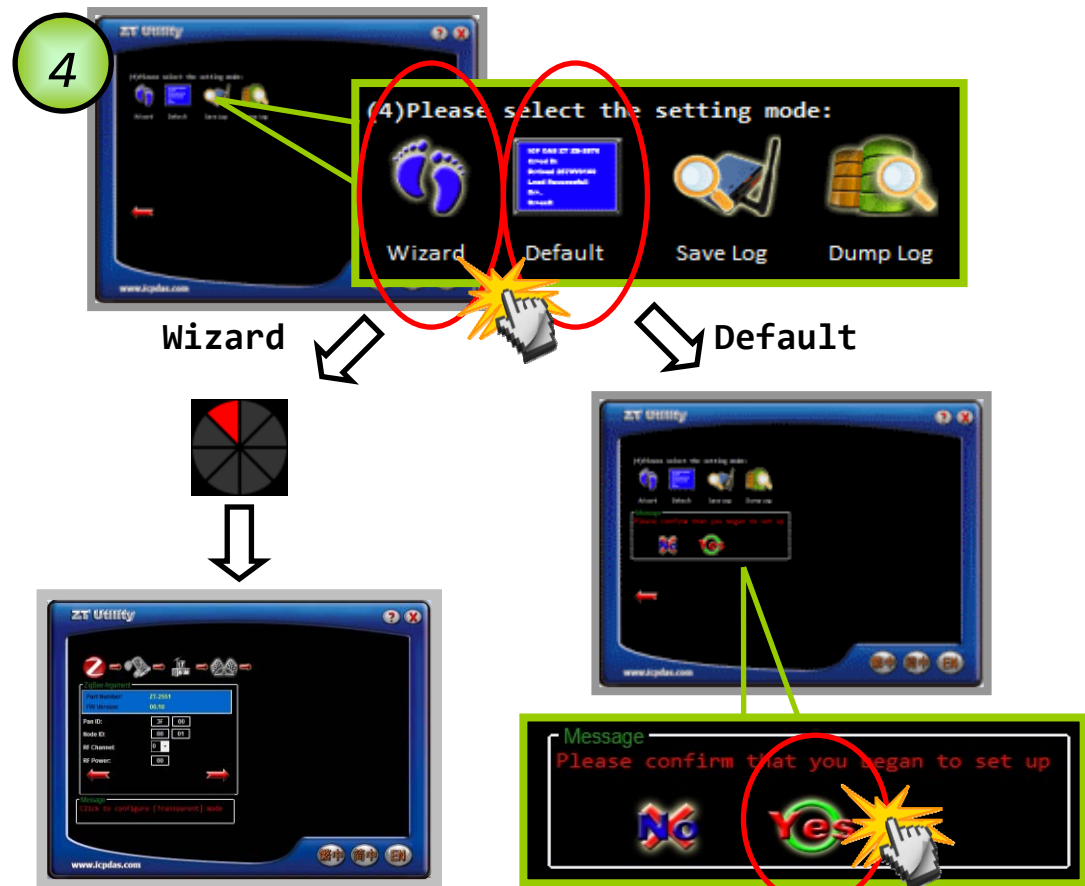

- 4. 若選擇[Wizard]進行設定,請依序填入所需的 Pan ID、Node ID、RF Channel 等相關參數。
- 5. 出現以下訊息時, 則表示設定完成。

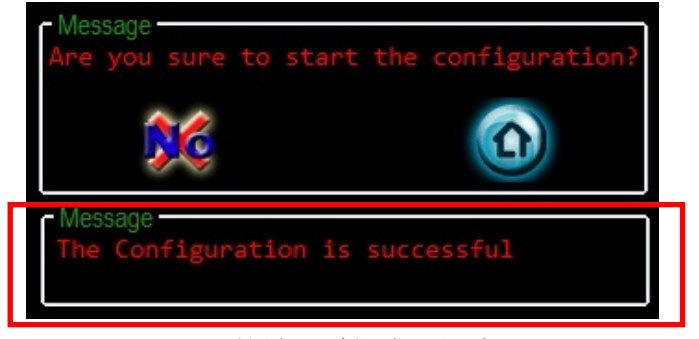

**ICP DAS, ZT‐2510** 快速上手指南**,** 版本 **v1.0 Page 4**

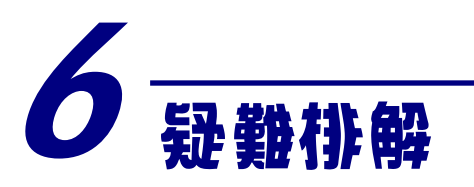

### (1) LED狀態指⽰燈

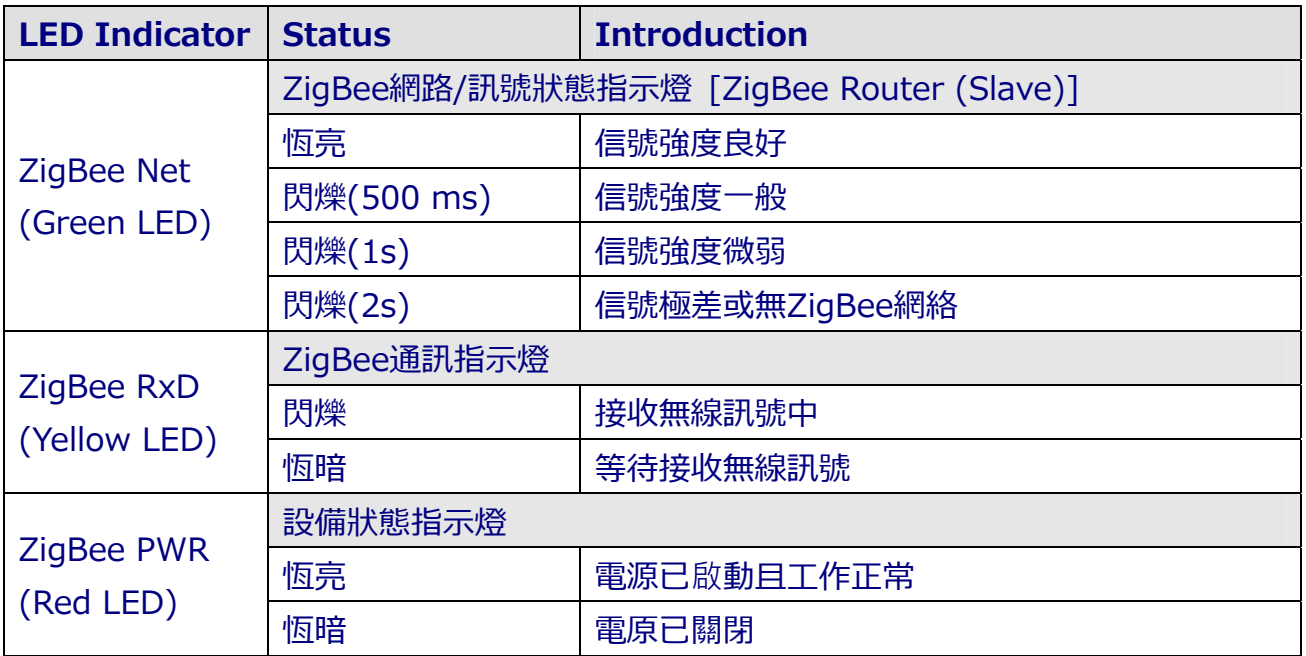

#### (2) 技術⽀援.

若使用上遭遇任困難時, 可依下列步驟, 將模組設定參數載入至檔案, 並 將該檔及問題描述傳至service@icpdas.com信箱,將有專人為您服務:

1. 將ZT-255x模組切至[ZBSET]並斷電重開, 使用ZT設定軟體並進入到 設定頁面,並選擇[Save Log]

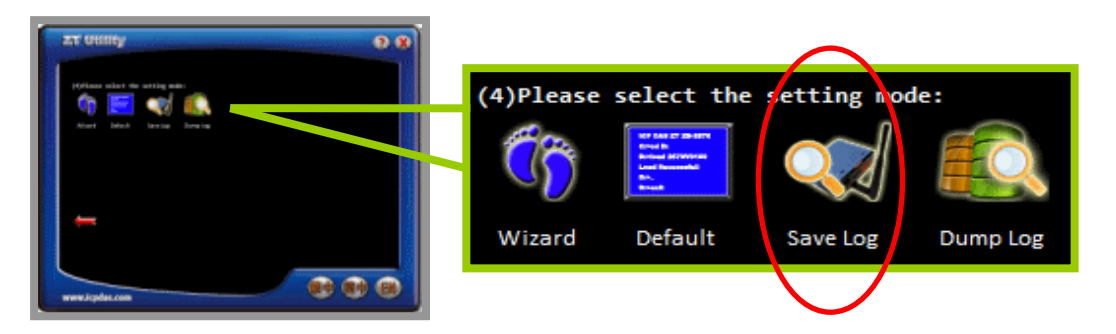

2. 請在「另存檔案]視窗鍵入檔案路徑及名稱,並等待設定參數讀取完 畢, 再將該檔案及問題內容傳送至service@icpdas.com信箱。

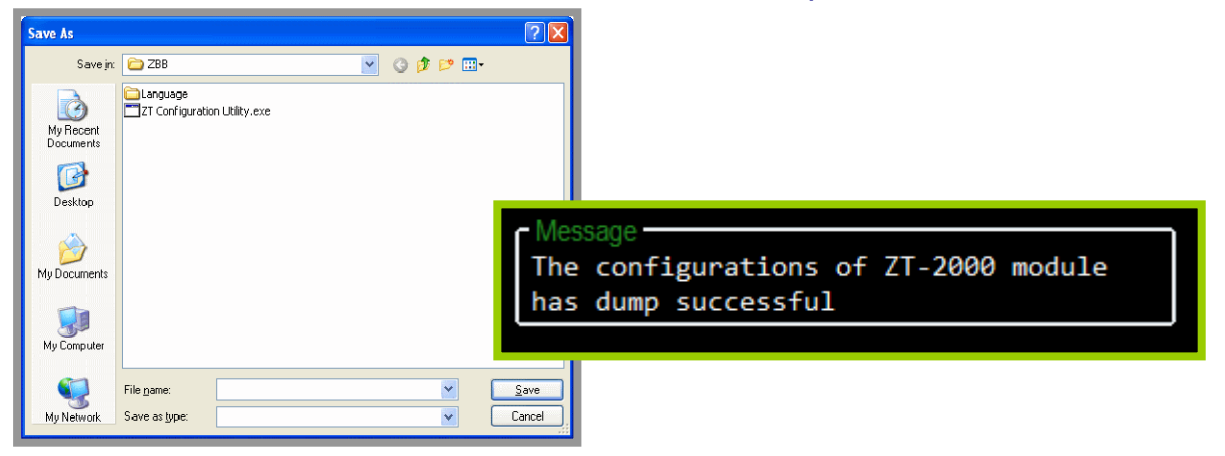